# **Cherry** Bowl Entry Procedures

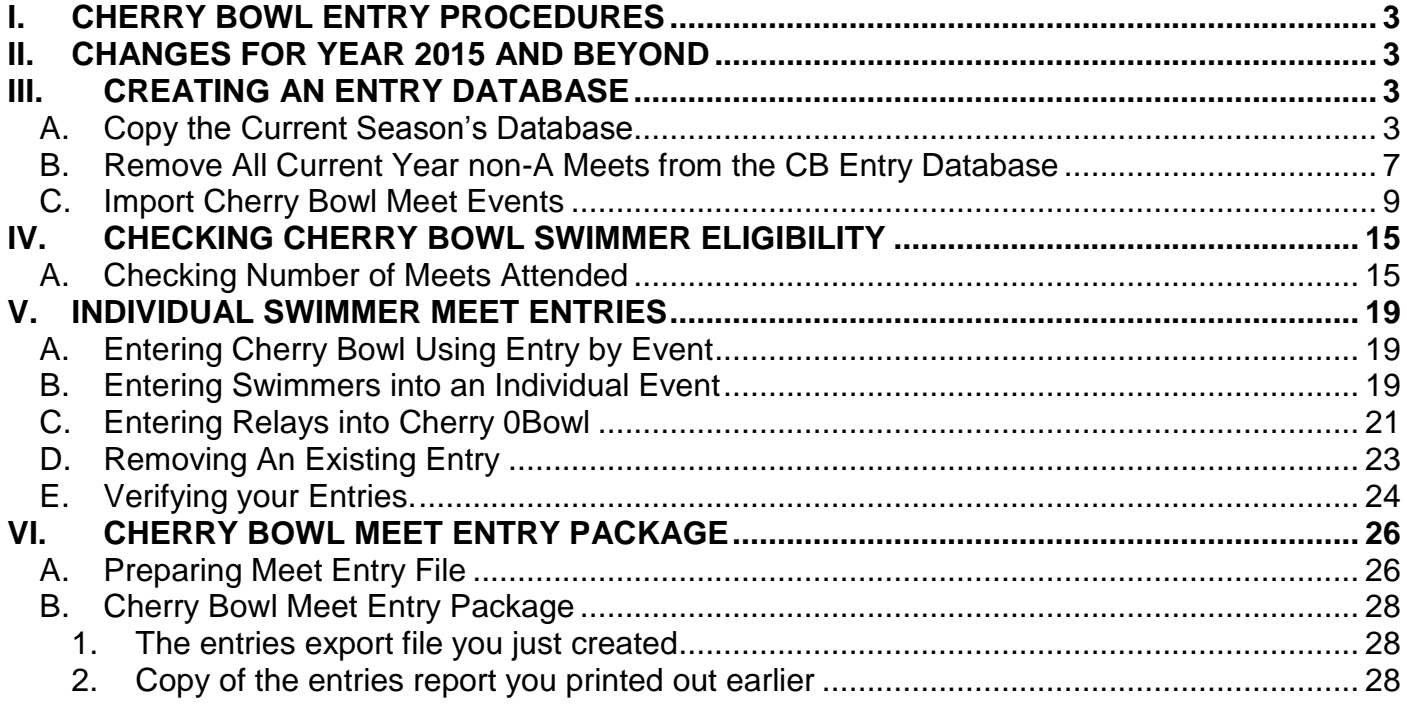

# <span id="page-2-0"></span>**I. CHERRY BOWL ENTRY PROCEDURES**

The procedure for building Cherry Bowl meet entries for individuals and relays has been changed starting in 2015. This manual describes the complete process with the new steps detailed.

The Cherry Bowl entry process for 2015 and beyond will include the electronic entry of **both individual swimmers and relays** through Team Manager rather than submitting entries on a paper form as in years past.

All the reporting and entry preparation will be based on a copy of your regular summer season database, augmented by importing the meet events for this season's Cherry Bowl meet and simplified by removing all but A-meets for the current season.

It is the goal of these changes to make the preparation of Cherry Bowl entries simpler and less error-prone.

**NOTE**: Though this manual starts with the 2015 season, all the examples within this manual will use the Barclay Farm 2014 database for the 2014 season so that there will be real data to demonstrate using the new procedures to create 2014 Cherry Bowl entries from Barclay Farm – both individuals and relays.

# <span id="page-2-1"></span>**II. CHANGES FOR YEAR 2015 AND BEYOND**

This manual was published for the 2015 Cherry Bowl meet, and all the references are for 2015. For subsequent years, simply use that year (e.g. 2016, 2017, etc.) and the appropriate change in date fields in preparing the Cherry Bowl entries for subsequent years. Remember that all the examples in this manual simulate using the procedures for the 2014 season.

# <span id="page-2-3"></span><span id="page-2-2"></span>**III.CREATING AN ENTRY DATABASE**

### *A. Copy the Current Season's Database*

The first step to preparing Cherry Bowl entries is to make a copy of the current season's database and then doing some cleanup on that copy. You must first make sure that the fifth week's A Meet has been updated in your current database (e.g. bf 2014).

Open your current season database in Team Manager. From the File Menu select the Save As option as shown in CB Entry 01.

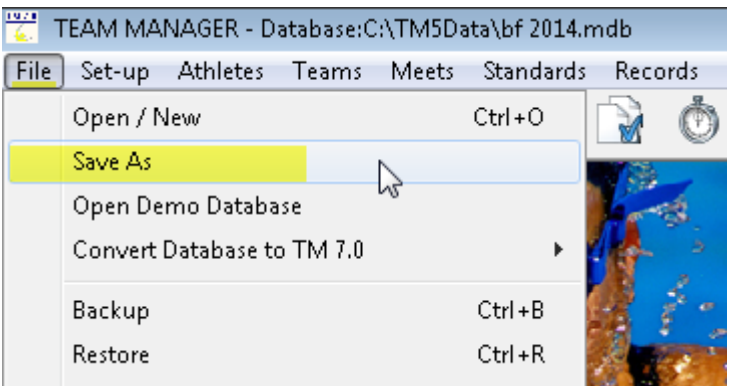

**CB Entry 01 File > Save As**

This will bring up the Save As entry screen. In the File Name box enter the name 'Entry 2014' of the 2014 season entry database – CB Entry 02.

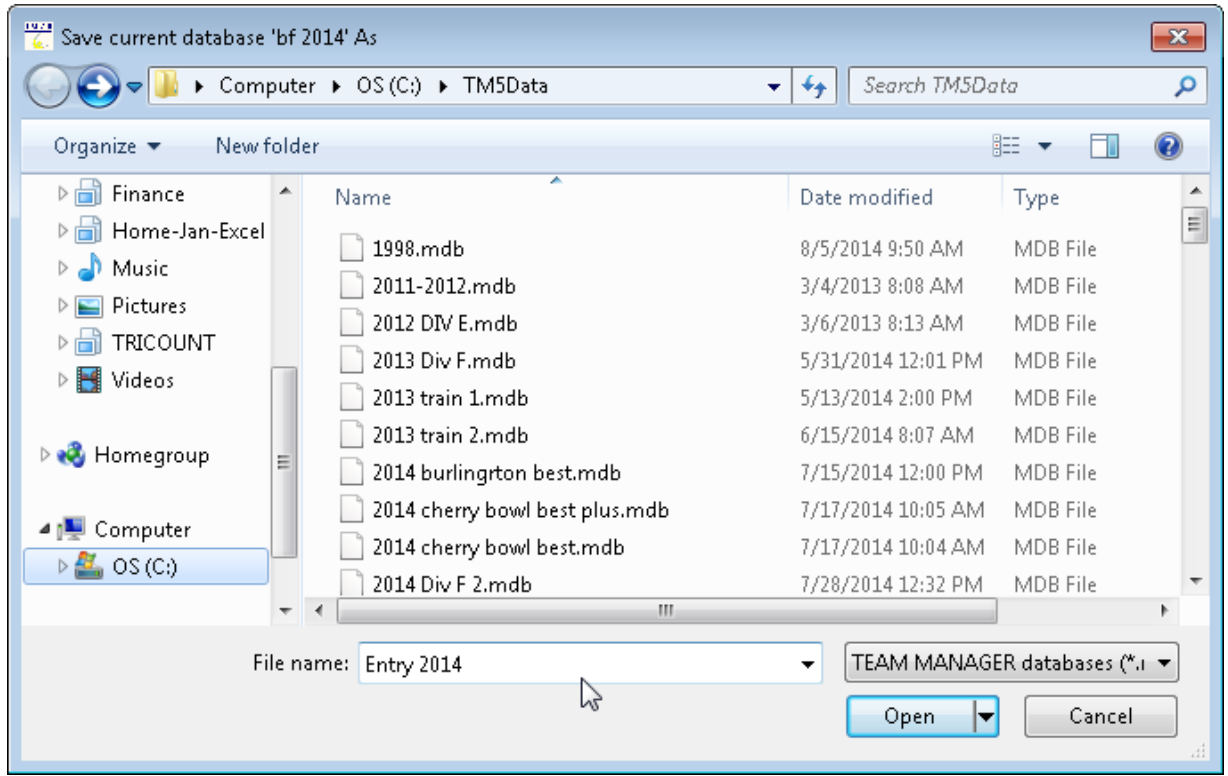

**CB Entry 02 Save Database as Entry 2014**

Click Open and the Account Setup screen will appear as shown in CB Entry 03.

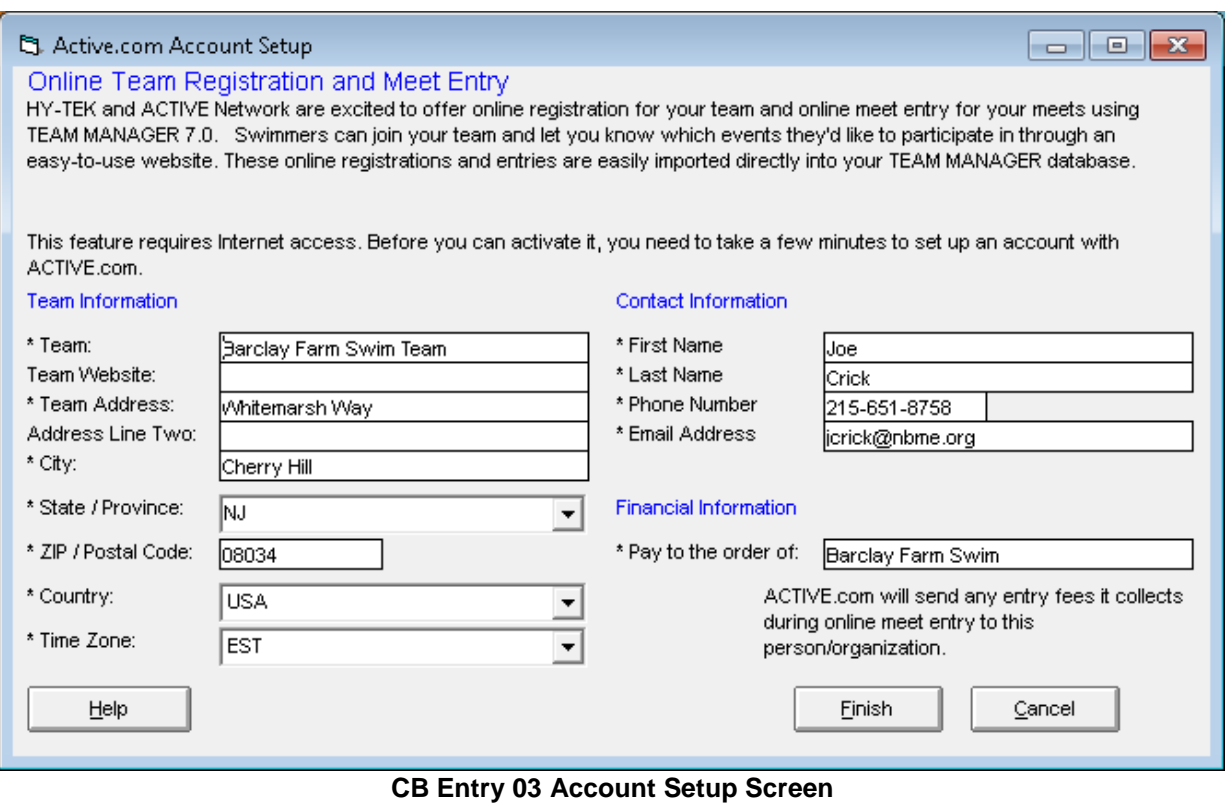

This will bring up the Terms of Service Agreement screen. As shown in **C Entry** 04.

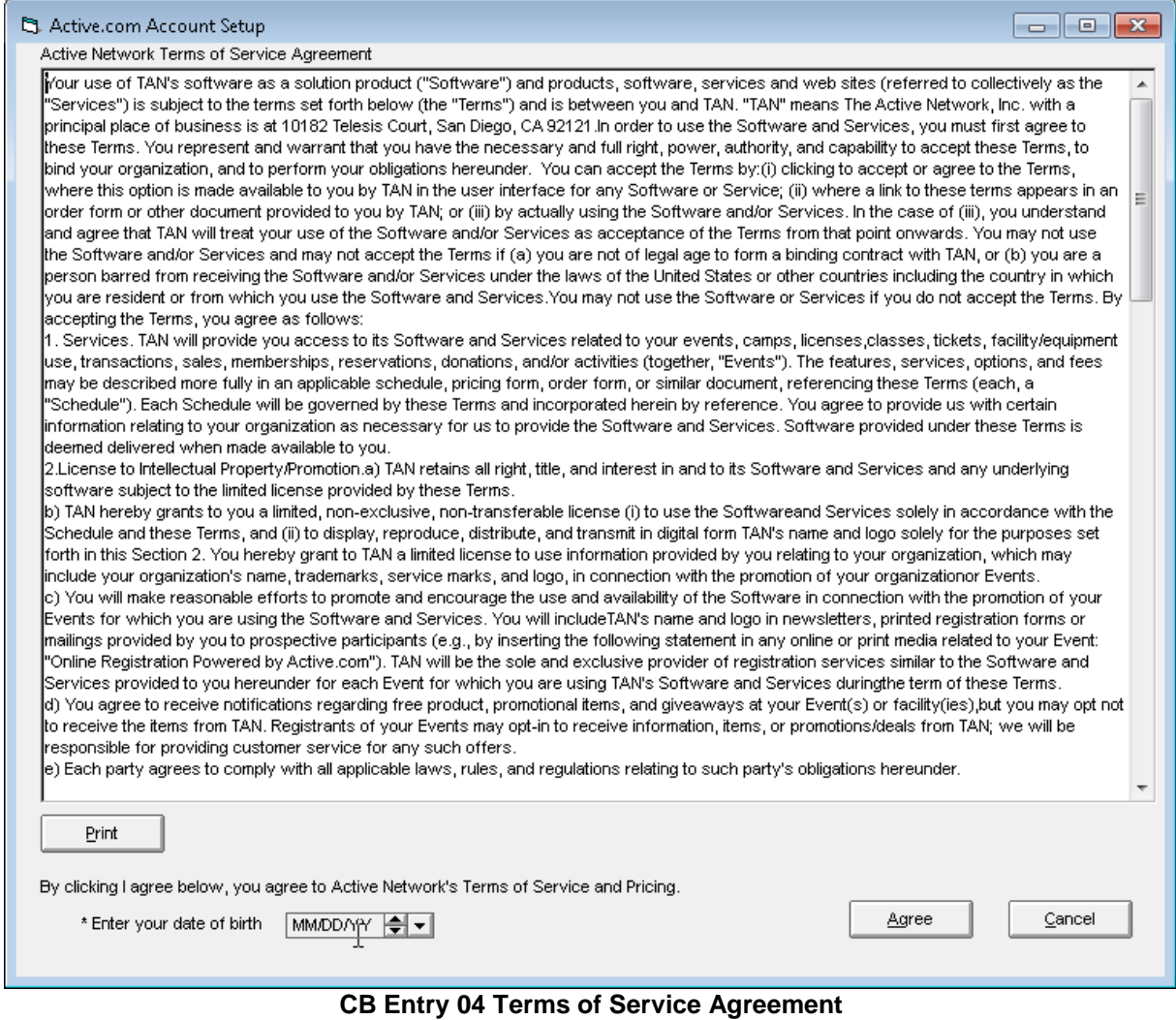

Enter your date of birth in the form and click Agree to complete this process. This will bring up a verification screen as shown in **C**B **Entry** 05. If everything is correct, click Confirm.

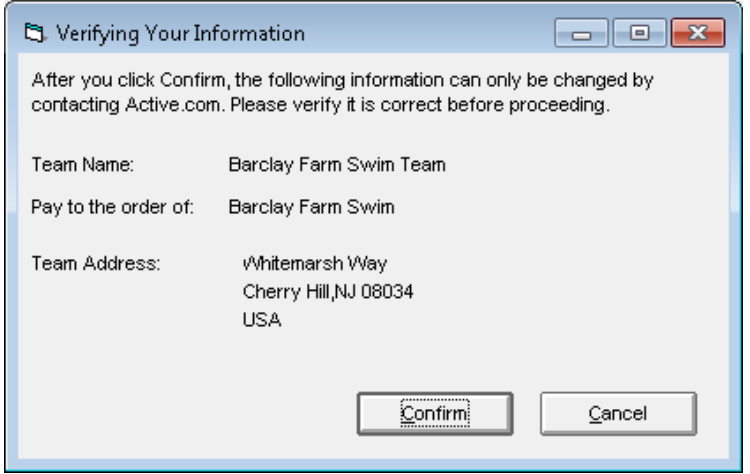

**CB Entry 05 Verification Screen**

This will now bring you to the main menu with the CB Entry 2014 database open as shown below.

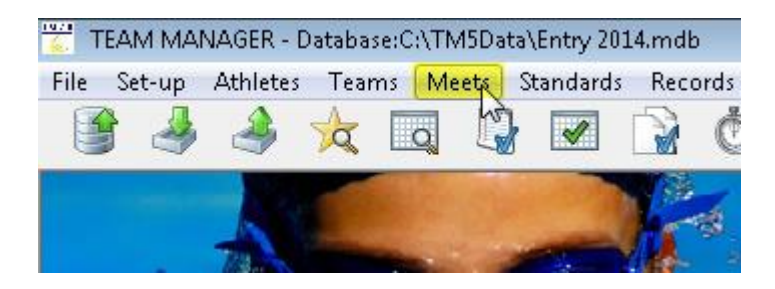

# <span id="page-6-0"></span>*B. Remove All Current Year non-A Meets from the CB Entry Database*

Select the Meets options from the main menu and the Meet Browser screen will appear as shown in CB Entry 06.

| 置<br>TEAM MANAGER - Database:C:\TM5Data\CB entry 2014.mdb - [Meet Browser] |                                    |                      |                  |  |  |  |  |  |  |  |  |
|----------------------------------------------------------------------------|------------------------------------|----------------------|------------------|--|--|--|--|--|--|--|--|
| <b>Events</b><br>B Add<br>Edit<br>Delete<br><b>Results</b>                 | <b>Entries</b><br>Import           | Ageup<br>Reports     |                  |  |  |  |  |  |  |  |  |
| <b>D ☞ X &amp; ⊙ ⊞ ♥ A ⊕ ©</b>                                             |                                    |                      |                  |  |  |  |  |  |  |  |  |
| Meets Since:<br>Meet Type:<br>Course:<br>MN<br>$SCM - \rightarrow$         |                                    |                      |                  |  |  |  |  |  |  |  |  |
| Meet Name                                                                  | <u>Start</u><br>Course<br>Date     | <b>OME</b><br>Status | <b>Meet</b><br>s |  |  |  |  |  |  |  |  |
| <b>BF VS HA 2014</b>                                                       | 19-Jul-14 SO                       | Collecting offline   |                  |  |  |  |  |  |  |  |  |
| <b>B BF VS WO 2014</b>                                                     | 16-Jul-14 $ S $                    | Collecting offline   |                  |  |  |  |  |  |  |  |  |
| Midi Meet 2014 22nd ANNUAL                                                 | 13-Jul-14 $ S $                    | Collecting offline   |                  |  |  |  |  |  |  |  |  |
| <b>BF AT CH 2014</b>                                                       | 12-Jul-14 $ S $                    | Collecting offline   |                  |  |  |  |  |  |  |  |  |
| <b>B BF AT WB 2014</b>                                                     | 09-Jul-14 SO                       | Collecting offline   |                  |  |  |  |  |  |  |  |  |
| <b>BF VS CV 2014</b>                                                       | 07-Jul-14 SO                       | Collecting offline   |                  |  |  |  |  |  |  |  |  |
| Bob Rueppel Mini Meet 2014                                                 | $06$ -Jul-14 $\overline{\text{S}}$ | Collecting offline   |                  |  |  |  |  |  |  |  |  |
| <b>BF AT VS 2014</b>                                                       | 28-Jun-14 SO                       | Collecting offline   |                  |  |  |  |  |  |  |  |  |
| <b>B BF VS 00 2014</b>                                                     | 24-Jun-14 S                        | Collecting offline   |                  |  |  |  |  |  |  |  |  |
| <b>BF AT GT 2014</b>                                                       | 21-Jun-14 SO                       | Collecting offline   |                  |  |  |  |  |  |  |  |  |
| <b>B</b> Meet Template                                                     | 20-Jun-14 SO                       | Collecting offline   |                  |  |  |  |  |  |  |  |  |
| A Meet Template                                                            | 15-Jun-14 SO                       | Collecting offline   |                  |  |  |  |  |  |  |  |  |
| <b>Time Trials</b>                                                         | 14-Jun-14 $ S $                    | Collecting offline   |                  |  |  |  |  |  |  |  |  |
| 2013-2014 winter times                                                     | $01 -$ Apr-14 $ S $                | Collecting offline   |                  |  |  |  |  |  |  |  |  |
| Tri-County Championships 2013                                              | 03-Aug-13 S                        | Collecting offline   |                  |  |  |  |  |  |  |  |  |

**CB Entry 06 Meet Browser Screen**

Before continuing with the Cherry Bowl entry procedures, you **must delete all meets from the current year that are not A Meets**. Meets from previous years do not need to be removed.

Select a non-A Met from the Meet Browser screen and click on Delete from the top menu as shown in CB Entry 07.

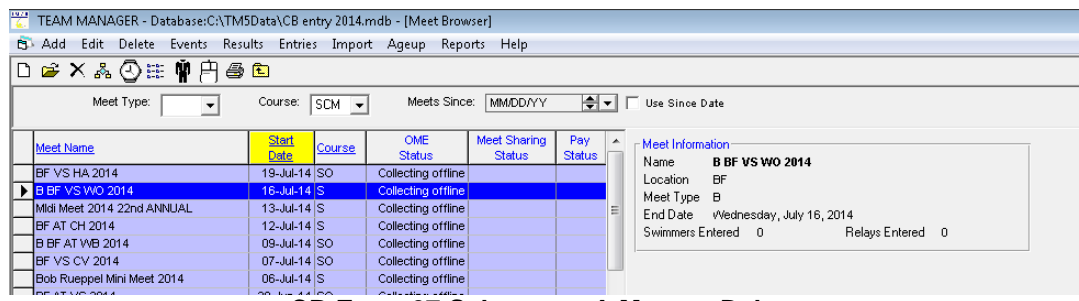

**CB Entry 07 Select non-A Meet to Delete**

This will bring up a confirmation screen to remove the highlighted meet as shown in **CB Entry** 08.

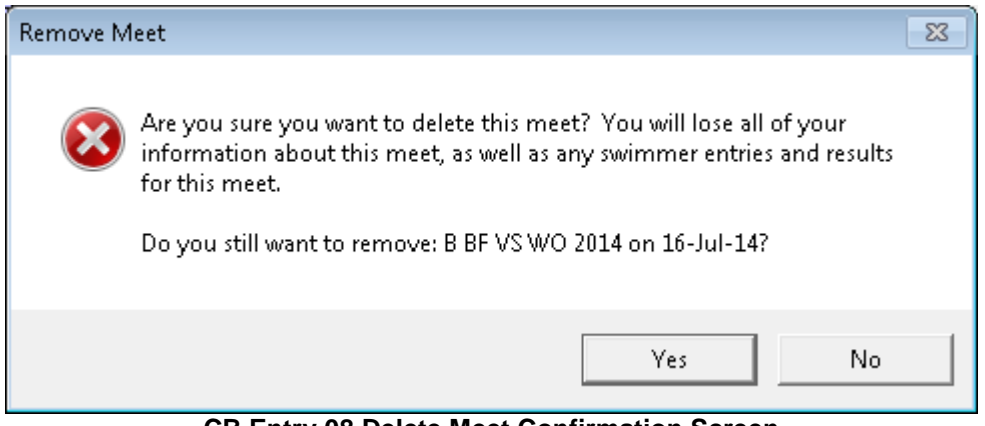

**CB Entry 08 Delete Meet Confirmation Screen**

Click 'Yes' and the Meet Browser screen will reappear with the deleted meet absent from the display as shown in CB Entry 09.

| 警<br>TEAM MANAGER - Database:C:\TM5Data\Entry 2014.mdb - [Meet Browser]                            |                                     |  |  |  |  |  |  |  |  |  |
|----------------------------------------------------------------------------------------------------|-------------------------------------|--|--|--|--|--|--|--|--|--|
| Edit<br>Delete<br>Events<br>Results<br><b>Entries</b><br>-Add<br>Import<br>Ageup<br>Reports<br>67. |                                     |  |  |  |  |  |  |  |  |  |
| D ☞ X 晶 ③ 讍 喇 户<br>4 E                                                                             |                                     |  |  |  |  |  |  |  |  |  |
| Meets Since:<br>Meet Type:<br>Course:<br>M<br><b>SCM</b>                                           |                                     |  |  |  |  |  |  |  |  |  |
| <b>Start</b><br>Course<br>Date                                                                     | Meet<br><b>OME</b><br><b>Status</b> |  |  |  |  |  |  |  |  |  |
| 19-Jul-14 SO                                                                                       | Collecting offline                  |  |  |  |  |  |  |  |  |  |
| $13 -$ Jul-14 $ S $                                                                                | Collecting offline                  |  |  |  |  |  |  |  |  |  |
| 12-Jul-14 $\overline{\text{S}}$                                                                    | Collecting offline                  |  |  |  |  |  |  |  |  |  |
| 09-Jul-14 SO                                                                                       | Collecting offline                  |  |  |  |  |  |  |  |  |  |
| 07-Jul-14 SO                                                                                       | Collecting offline                  |  |  |  |  |  |  |  |  |  |
| $06$ -Jul-14 $\overline{\text{S}}$                                                                 | Collecting offline                  |  |  |  |  |  |  |  |  |  |
| 28-Jun-14 SO                                                                                       | Collecting offline                  |  |  |  |  |  |  |  |  |  |
| 24-Jun-14 $ S $                                                                                    | Collecting offline                  |  |  |  |  |  |  |  |  |  |
| 21-Jun-14 SO                                                                                       | Collecting offline                  |  |  |  |  |  |  |  |  |  |
| 20-Jun-14 ISO                                                                                      | Collecting offline                  |  |  |  |  |  |  |  |  |  |
| 15-Jun-14 SO                                                                                       | Collecting offline                  |  |  |  |  |  |  |  |  |  |
| 14-Jun-14 $\text{S}$                                                                               | Collecting offline                  |  |  |  |  |  |  |  |  |  |
| $01 -$ Apr-14 $ S $                                                                                | Collecting offline                  |  |  |  |  |  |  |  |  |  |
|                                                                                                    | Collecting offline                  |  |  |  |  |  |  |  |  |  |
| 03-Aug-13 S                                                                                        |                                     |  |  |  |  |  |  |  |  |  |
|                                                                                                    |                                     |  |  |  |  |  |  |  |  |  |

**CB Entry 09 Delete Meet Confirmation Screen**

Continue through the display deleting all the meets from the current season that are non A Meets. The resulting Meet Browser will look as shown in CB Entry 10.

| 7   | TEAM MANAGER - Database:C:\TM5Data\CB entry 2014.mdb - [Meet Browser]    |                                 |        |                                                                                                    |                               |                      |   |  |  |  |  |
|-----|--------------------------------------------------------------------------|---------------------------------|--------|----------------------------------------------------------------------------------------------------|-------------------------------|----------------------|---|--|--|--|--|
| BD. | <b>Delete</b><br>Events<br>-Add<br>– Edit                                | Results Entries                 | Import | <b>Reports</b><br>Ageup                                                                                              | Help                          |                      |   |  |  |  |  |
|     | <b>D ☞ X &amp; ⊙ ⊞ ♥ A ⊕ ©</b>                                           |                                 |        |                                                                                                    |                               |                      |   |  |  |  |  |
|     | Meets Since:<br>Meet Type:<br>Course:<br><b>MM/DD/YY</b><br>싂<br>$SCM -$ |                                 |        |                                                                                                    |                               |                      |   |  |  |  |  |
|     | Meet Name                                                                | <b>Start</b><br>Date            | Course | OME.<br><b>Status</b>                                                                                                | Meet Sharing<br><b>Status</b> | Pay<br><b>Status</b> | ᆂ |  |  |  |  |
|     | BF VS HA 2014                                                            | 19-Jul-14 SO                    |        | Collecting offline                                                                                                   |                               |                      |   |  |  |  |  |
|     | <b>BF AT CH 2014</b>                                                     | 12-Jul-14 $\overline{\text{S}}$ |        | Collecting offline                                                                                                   |                               |                      |   |  |  |  |  |
|     | BF VS CV 2014                                                            | 07-Jul-14 SO                    |        | Collecting offline                                                                                                   |                               |                      | Ξ |  |  |  |  |
|     | BF AT VS 2014                                                            | 28-Jun-14 SO                    |        | Collecting offline                                                                                                   |                               |                      |   |  |  |  |  |
|     | BF AT GT 2014                                                            | 21-Jun-14 SO                    |        | Collecting offline                                                                                                   |                               |                      |   |  |  |  |  |
|     | Tri-County Championships 2013                                            | $03$ -Aug-13 $ S $              |        | Collecting offline                                                                                                   |                               |                      |   |  |  |  |  |
|     | of the sound                                                             | 87. U LAND                      |        | <b>2000/00/00 12:00:00 12:00:00 12:00:00 12:00:00 12:00:00 12:00:00 12:00:00 12:00:00 12:00:00 12:00:00 12:00:00</b> |                               |                      |   |  |  |  |  |

**CB Entry 10 Updated Meet Browser Screen with Only 5 A Meets in Current Year**

You are now ready to begin the actual procedures to create your Cherry Bowl entries using the CB Entry 2014 database.

### <span id="page-8-0"></span>*C. Import Cherry Bowl Meet Events*

You will be provided with a zip file on the Tri-County training CD (or on the TRICO or Cherry Bowl website) with the meet events for this season's Cherry Bowl meet – it will have a name similar to the sample below:

### **Meet Events-Cherry Bowl 2014-26Jul2014-001.ZIP**

The first step to importing this file into your regular database that you have been using all summer is to go to File > Import > Meet Events as shown in CB Entry 11.

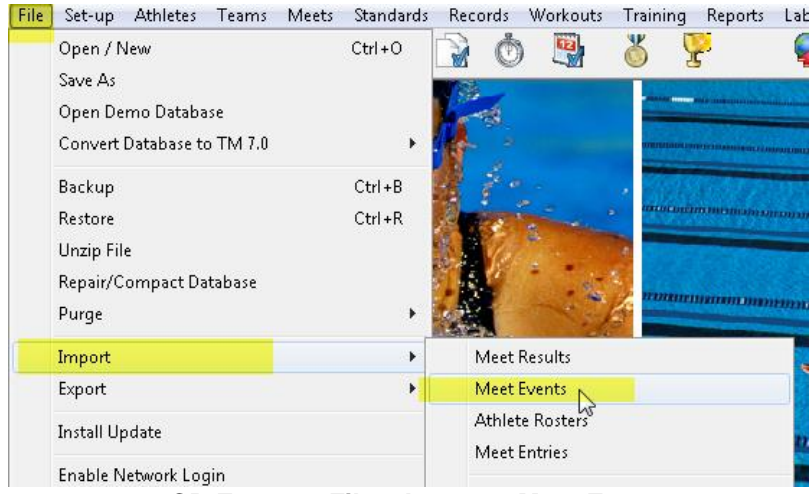

 **CB Entry 11 File > Import > Meet Events**

Click on Meet Events and then navigate to the location where the Cherry Bowl events file is stored as shown in CB Entry 12.

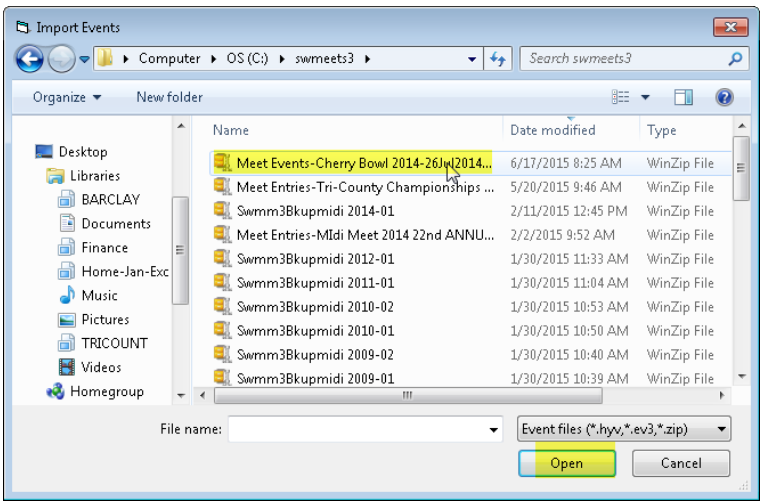

 **CB Entry 12 Cherry Bowl Events Location**

Click 'Open' and you will see a TEAMMANAGER message box similar to CB Entry 13, informing you that the file will be unzipped to a temporary location.

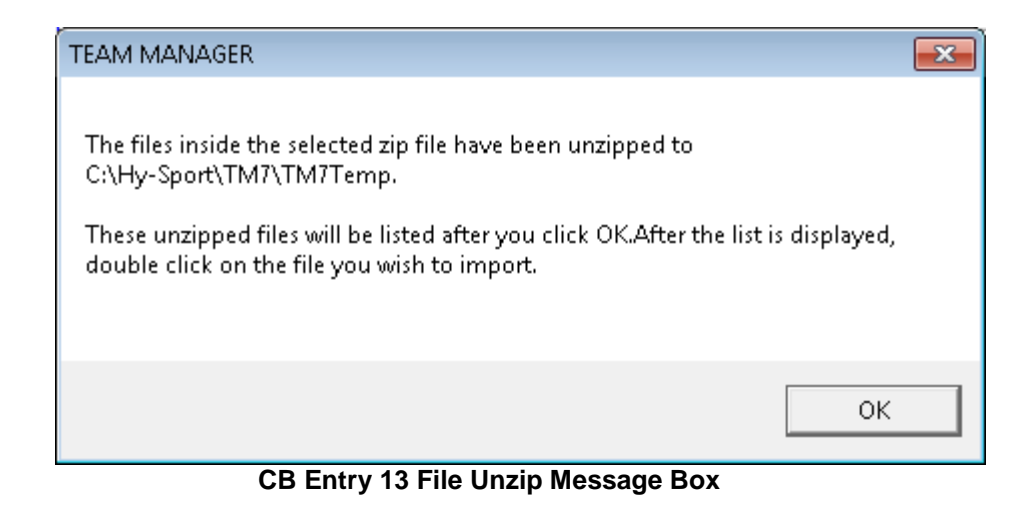

Click 'OK' and the temporary directory with the unzipped file will be displayed as shown in CB Entry 14.

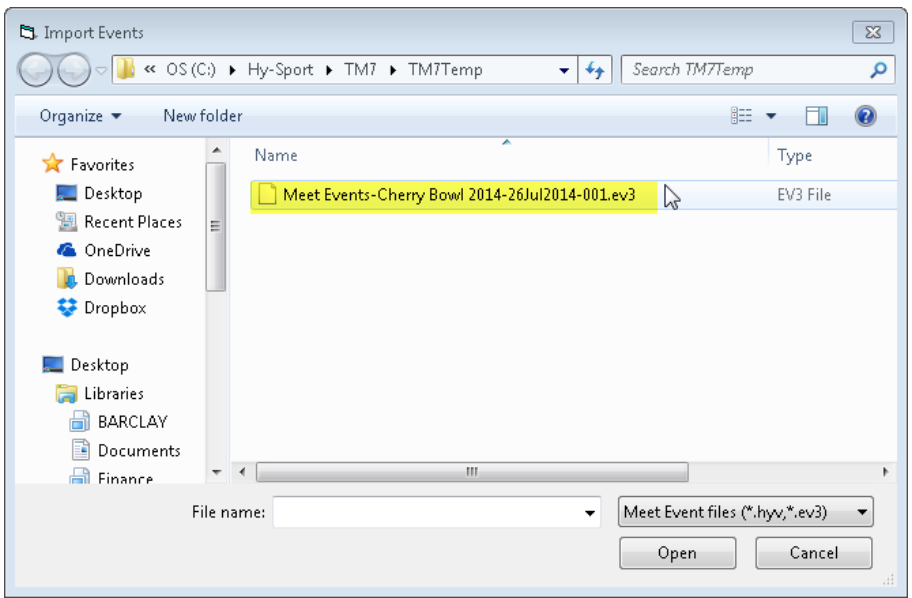

 **CB Entry 14 Unzip Meet Events File In Temporary Directory**

Highlight the unzipped meet event file and click 'Open' – an Import Events screen will appear with a description of the meet and the meet start date as shown in CB Entry 15.

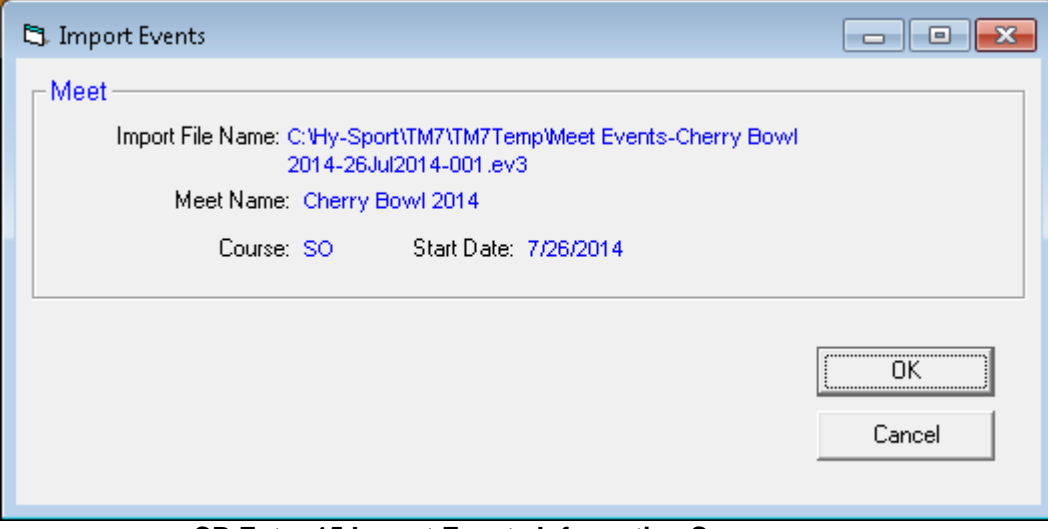

 **CB Entry 15 Import Events Information Screen**

Confirm that the meet name and start date are correct for the current season. Click OK and you should receive a message that 66 events have been imported as shown in CB Entry 16.

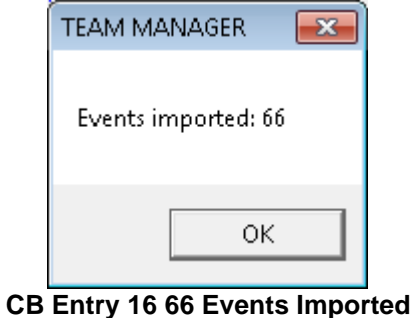

Click OK and the first Tab of the meet Setup screen will appear as shown in CB Entry 17.

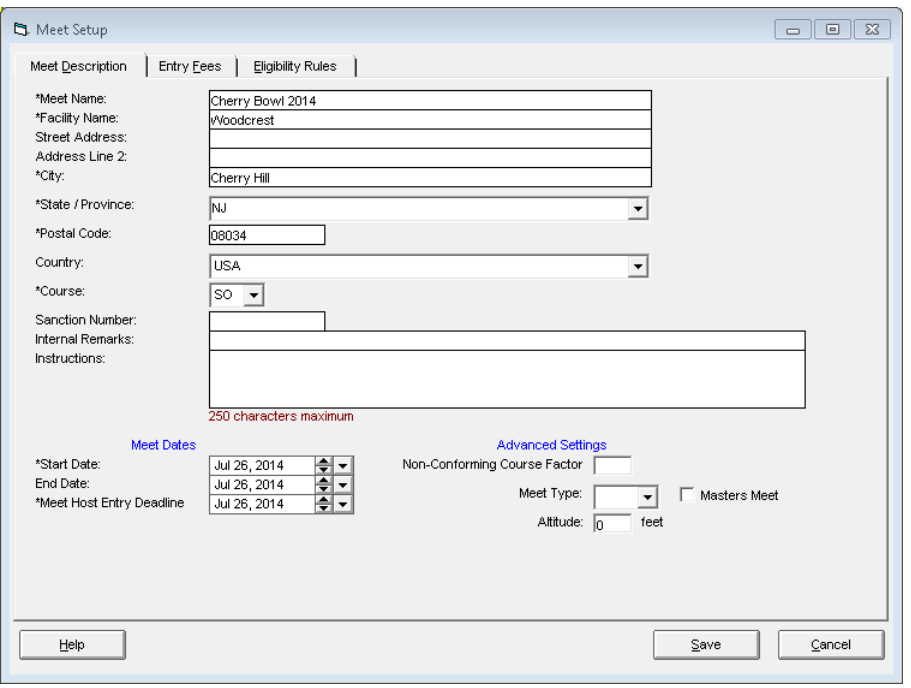

 **CB Entry 17 Meet Setup Screen**

Click the Eligibility Rules tab at the top of the screen and the display as shown in CB Entry 18 will appear.

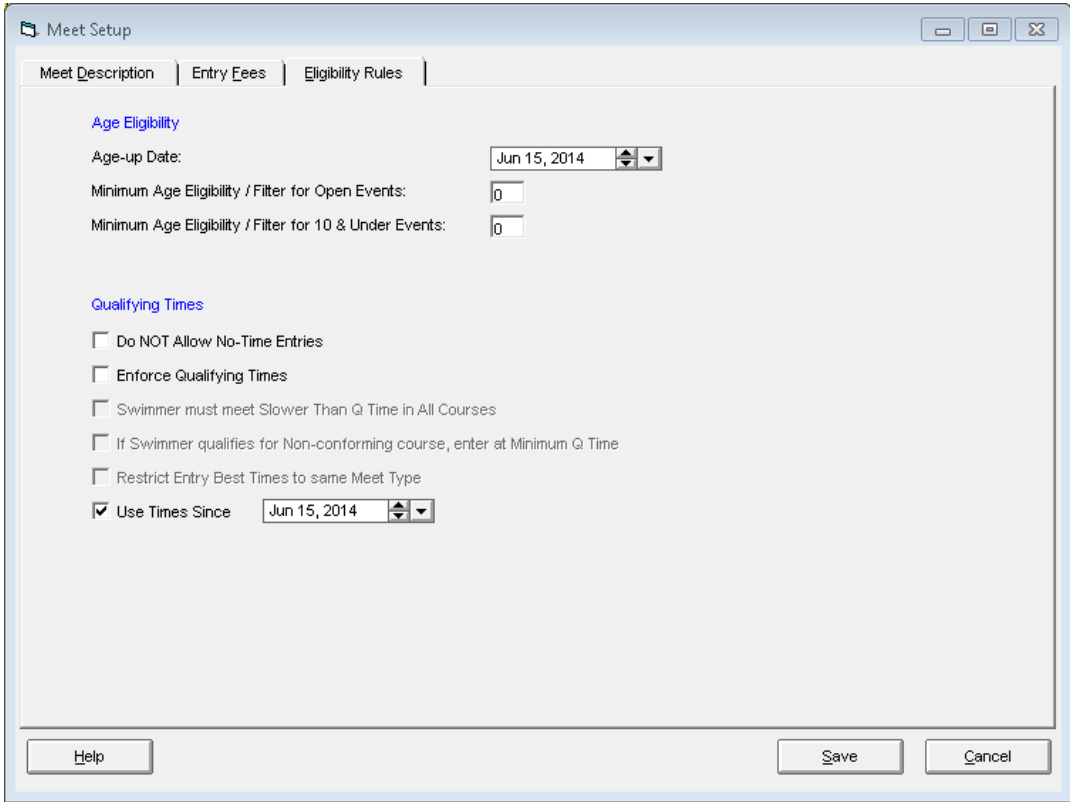

 **CB Entry 18 Meet Setup Eligibility Rules**

There are two fields to confirm on this screen and one to select.

First of all, confirm that the meet age up date is June 15 of the current year.

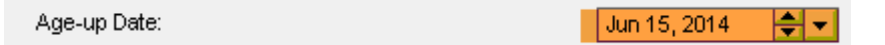

Next, confirm that the Use Times 'Since' box is checked and set to June 15 of the current year and checked.

> $\overline{\mathsf{v}}$  Use Times Since  $\sqrt{\frac{1}{100}}$  15, 2014 म्र

The completed Eligibility Rules tab should look like CB Entry 19 below.

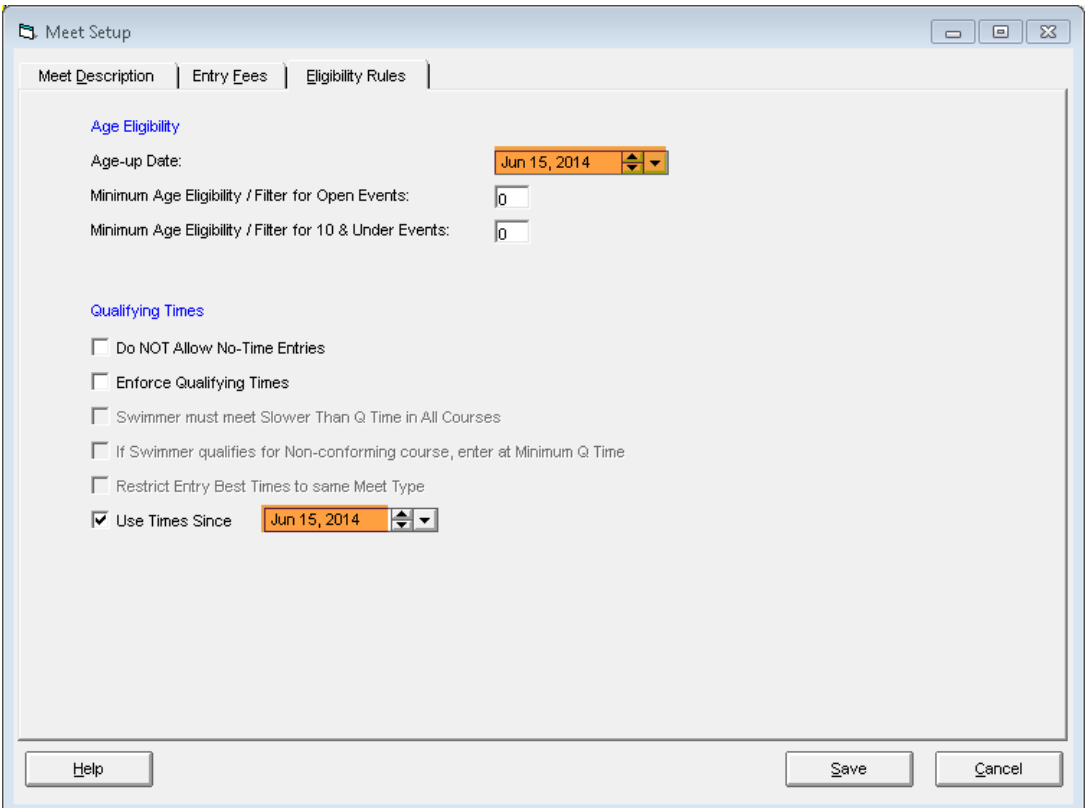

 **CB Entry 19 Completed Meet Eligibility Rules Setup**

Click Save and you will be back to the main meet screen which will look similar to CB Entry 20 showing the Cherry Bowl meet at the top.

| 醟<br>TEAM MANAGER - Database:C:\TM5Data\CB entry 2014.mdb - [Meet Browser] |                                 |                                    |                                             |           |
|----------------------------------------------------------------------------|---------------------------------|------------------------------------|---------------------------------------------|-----------|
| Add<br>Edit<br>Delete<br>Results<br>61<br>Events                           | <b>Entries</b>                  | Import                             | Reports<br>Ageup                            |           |
| D ☞×ふ⊙ま♥円⊕©                                                                |                                 |                                    |                                             |           |
| Meet Type:<br>▼                                                            | Course:                         | <b>SCM</b><br>$\blacktriangledown$ | Meets Since:                                | MN        |
| Meet Name                                                                  | <b>Start</b><br><b>Date</b>     | Course                             | <b>OME</b><br><b>Status</b>                 | Meet<br>s |
| Cherry Bowl 2014                                                           | 26-Jul-14 SO                    |                                    | Collecting offline                          |           |
| BF VS HA 2014                                                              | 19-Jul-14 SO                    |                                    | Collecting offline                          |           |
| BF AT CH 2014                                                              | 12-Jul-14 $\overline{\text{S}}$ |                                    | Collecting offline                          |           |
| BF VS CV 2014                                                              | 07-Jul-14 SO                    |                                    | Collecting offline                          |           |
| BF AT VS 2014                                                              | 28-Jun-14 SO                    |                                    | Collecting offline                          |           |
| IDE AT AT OOLL                                                             | os usa salee                    |                                    | المراسلة الانتقاض المستنقب المراقات والأراد |           |

 **CB Entry 20 Meet Main Menu after Importing Cherry Bowl Events**

You have completed the import and setup of the Cherry Bowl in your database and are ready to start creating meet entries.

# <span id="page-14-1"></span><span id="page-14-0"></span>**IV. CHECKING CHERRY BOWL SWIMMER ELIGIBILITY**

### *A. Checking Number of Meets Attended*

To be eligible to compete in the Tri-County Cherry Bowl, a swimmer must have competed in at least **two** regular season dual A-meets. Team Manager7 has a report to provide this information directly.

From the main menu, select Reports > Meet Reports > Number of Meets Attended / Splashes as shown in CB Entry 21.

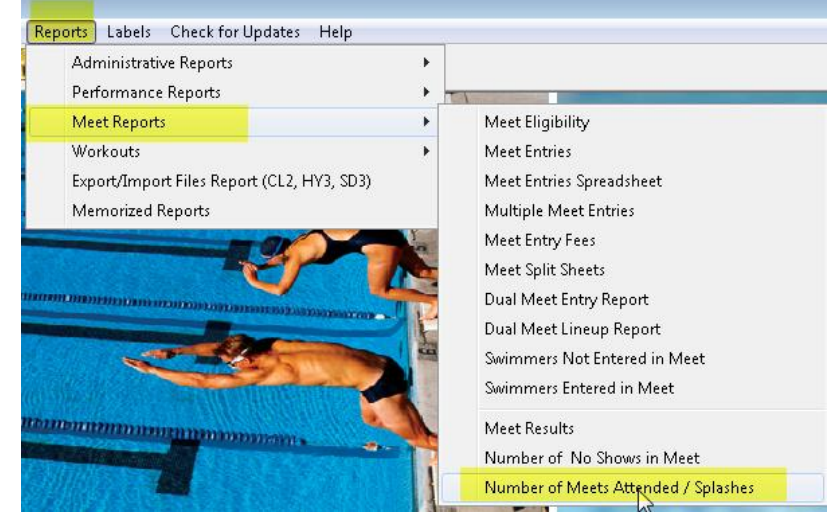

 **CB Entry 21 Reports > Meet Reports > Number of Meets Attended/Splashes**

This will bring up a screen as shown in CB Entry 22.

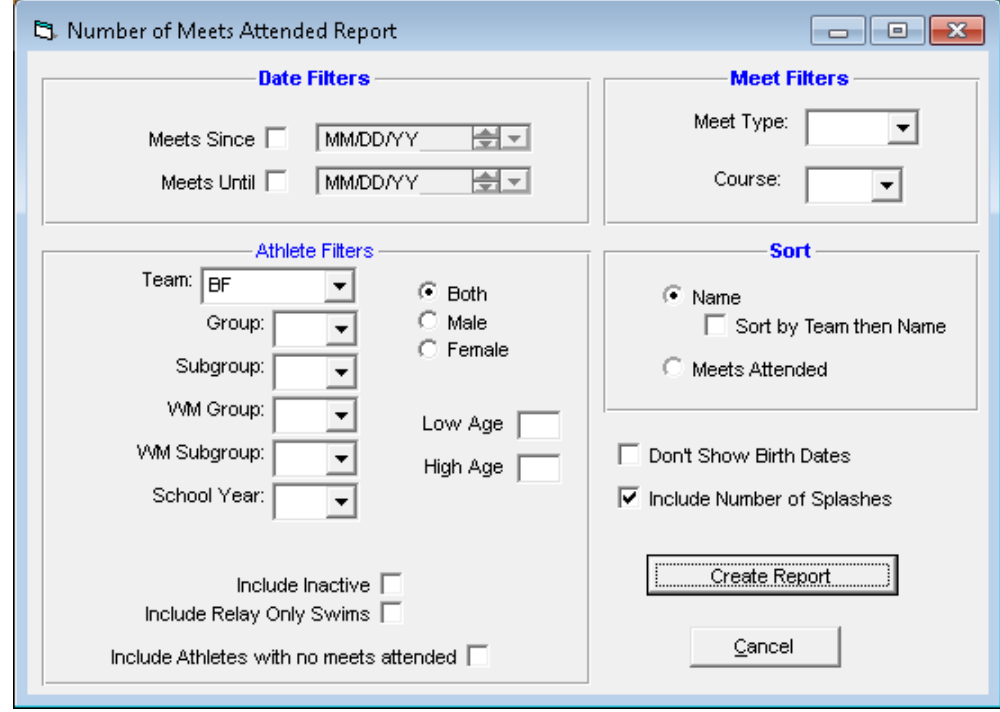

 **CB Entry 22 Number of Meets Attended Report Screen**

In the Date Filters section of the screen, select the 'Meets Since' radio button and fill in the date for the current season (e.g. 06/15/13) as shown in CB Entry 23.

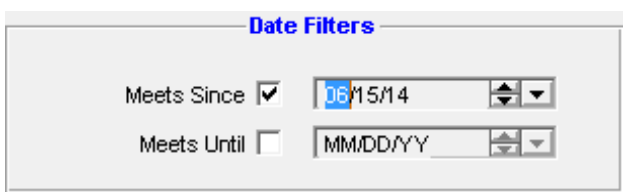

 **CB Entry 23 Select Meets Since Option & Set Date**

In the Meet Filters section of the screen, set Meet Type = 'A' and set the Course to 'SCM' for Short Course Meters as shown in CB Entry.

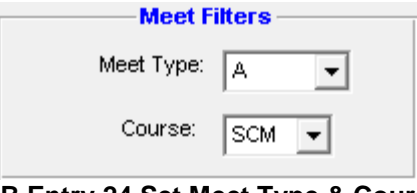

 **CB Entry 24 Set Meet Type & Course**

Finally, in the Athlete Filters section of the screen, select the 'Include Relay Only Swims' as shown in CB Entry 25.

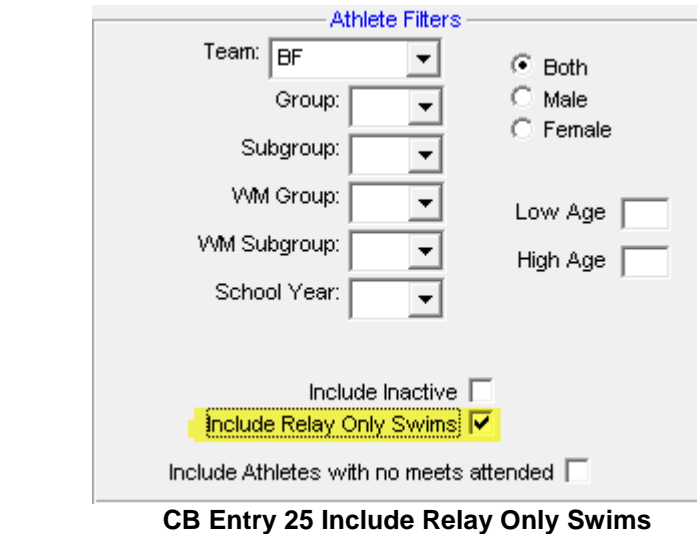

The completed screen should look like CB Entry 26 shown below.

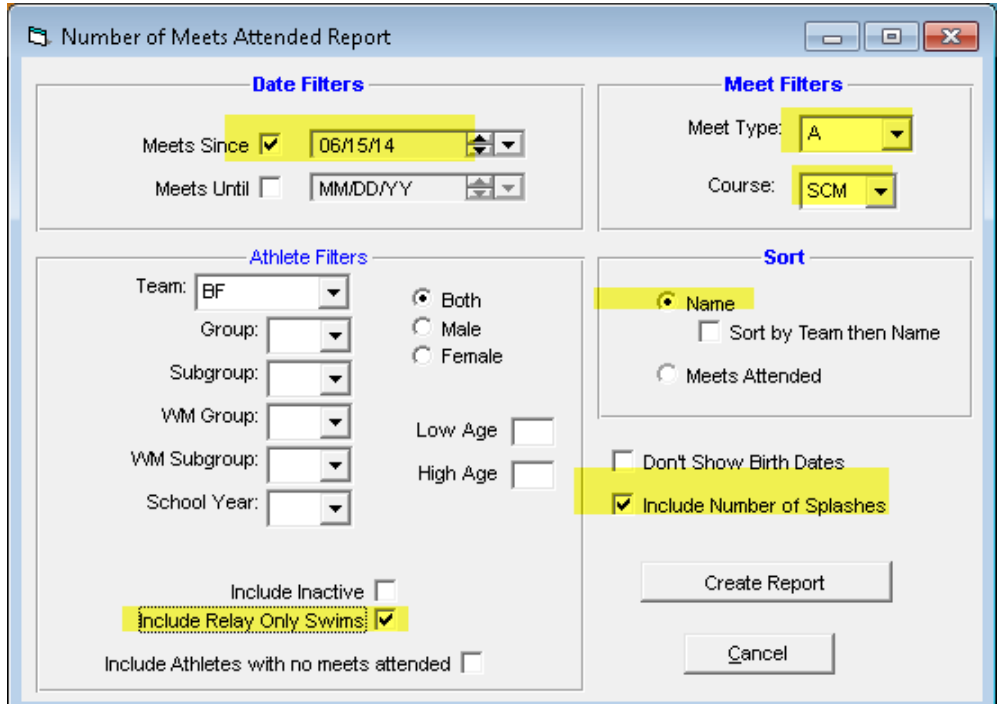

 **CB Entry 26 Completed Number of Meets Attended Report Screen**

Click the Create Report button and a report will appear (in alphabetical order) as shown in CB Entry 27.

|                                                                           |        | Barclay Farm Swim Team | Cherry Hill, NJ 08034 |                       |           |                          |              |  |  |
|---------------------------------------------------------------------------|--------|------------------------|-----------------------|-----------------------|-----------|--------------------------|--------------|--|--|
| Number of Meets Attended Report Since: 6/15/2014 Meet Type: A Course: SCM |        |                        |                       |                       |           |                          |              |  |  |
| Name                                                                      | Gender | <b>Birthdate</b>       | Team 1                | <b>Meets Attended</b> | Indiv     | <b>Splashes</b><br>Relay | <b>Total</b> |  |  |
| Aiken, Christian (9)                                                      | M      | 8/27/2004              | BF                    |                       | 10        | 10                       | 20           |  |  |
| Aiken, Nathaniel (13)                                                     | М      | 12/15/2000             | BF                    |                       | 10        | 10                       | 20           |  |  |
| Baker, Hayden (6)                                                         | м      | 5/5/2008               | BF                    |                       |           | 5                        | 6            |  |  |
| Baker, Maesie (8)                                                         |        | 9/9/2005               | BF                    |                       | 8         | 8                        | 16           |  |  |
| Becker, Lukas (8)                                                         | м      | 7/16/2005              | BF                    |                       | 10        | 10                       | 20           |  |  |
| Brennan, Katie (12)                                                       | F      | 9/15/2001              | BF                    |                       | 8         | 6                        | 14           |  |  |
| Brown, Eric (7)                                                           | M      | 2/24/2007              | BF                    |                       |           |                          |              |  |  |
| Colclasure, Mia (11)                                                      | F      | 7/27/2002              | BF                    |                       | 9         | 5                        | 14           |  |  |
| D'Auria, Mike (15)                                                        | м      | 10/10/1998             | BF                    |                       | 10        | n                        | 10           |  |  |
| Di Cicco, Danielle (17)                                                   | F      | 12/28/1996             | BF                    |                       | $10^{-1}$ | 10                       | 20           |  |  |
| Dolchanczyk, Carli (10)                                                   | F      | 8/5/2003               | BF                    |                       | 10        | 10                       | 20           |  |  |

 **CB Entry 27 Number of Meets Attended Report in Alphabetical Order**

To produce a report that lists swimmers in order of the number of meets they attended, select the 'Meets Attended' radio button in the Sort section as shown below in CB Entry 28.

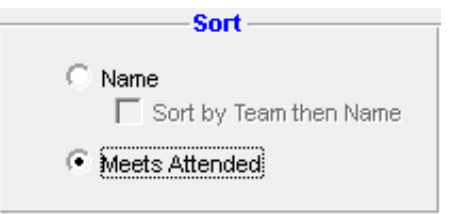

 **CB Entry 28 Sort by Number of Meets Attended**

This will produce a report that looks like the sample shown in CB Entry 29 (the beginning of the report) and CB Entry 30 (the end of the report).

|                 |                                                                                    |               |                  |        |                       |           | apiasnes |                 |
|-----------------|------------------------------------------------------------------------------------|---------------|------------------|--------|-----------------------|-----------|----------|-----------------|
| Name            |                                                                                    | <b>Gender</b> | <b>Birthdate</b> | Team 1 | <b>Meets Attended</b> | Indiv     | Relay    | Total           |
|                 | Aiken, Christian (9)                                                               | м             | 8/27/2004        | ΒF     |                       | 10        | 10       | $\overline{20}$ |
|                 | Aiken, Nathaniel (13)                                                              | м             | 12/15/2000       | BF     |                       | 10        | 10       | 20              |
|                 | Becker, Lukas (8)                                                                  | м             | 7/16/2005        | BF     |                       | 10        | 10       | 20              |
|                 | Colclasure, Mia (11)                                                               |               | 7/27/2002        | BF     |                       |           | 5        | 14              |
|                 | D'Auria, Mike (15)                                                                 | м             | 10/10/1998       | BF     |                       | 10        | 0.       | 10              |
|                 | Di Cicco, Danielle (17)                                                            |               | 12/28/1996       | ВF     |                       | $10^{-1}$ | 10       | 20              |
|                 | CB Entry 29 First Part of Number of Meets Attended Report in Number of Meets Order |               |                  |        |                       |           |          |                 |
|                 |                                                                                    |               |                  |        |                       |           |          |                 |
| Reigel, Ben (6) |                                                                                    | м             | 12/13/2007       | ВF     |                       |           |          |                 |
|                 | Zaso, Nikki (17)                                                                   |               | 9/17/1996        | ΒF     |                       |           |          |                 |
|                 | Hinkle, Emma (7)                                                                   |               | 9/7/2006         | ВF     |                       |           |          |                 |
|                 | Opong, Ayana (12)                                                                  |               | 7/13/2001        | BF     |                       | หิ        |          |                 |
|                 | Krebs, Megan (6)                                                                   |               | 6/1/2008         | BF     |                       |           |          | 6<br>10         |

 **CB Entry 30 Last Part of Number of Meets Attended Report in Number of Meets Order**

You can use either version of the reports to confirm the eligibility of the swimmers for entry into Cherry Bowl.

NOTE: If any swimmer has more than FIVE (5) meets attended, there is something wrong with your report parameters and/or your meet type designations in your database. Correct and re-run the report.

# <span id="page-18-0"></span>**V. INDIVIDUAL SWIMMER MEET ENTRIES**

Note that the sample entries below will be using the 2014 Cherry Bowl entries so that there will be data to demonstrate the new Cherry Bowl Entry procedures.

## <span id="page-18-1"></span>*A. Entering Cherry Bowl Using Entry by Event*

From the Team Manager Meets menu, highlight the Cherry Bowl meet for the current year and click on Entries> Entry by Event from the top menu bar as shown in CB Entry 31.

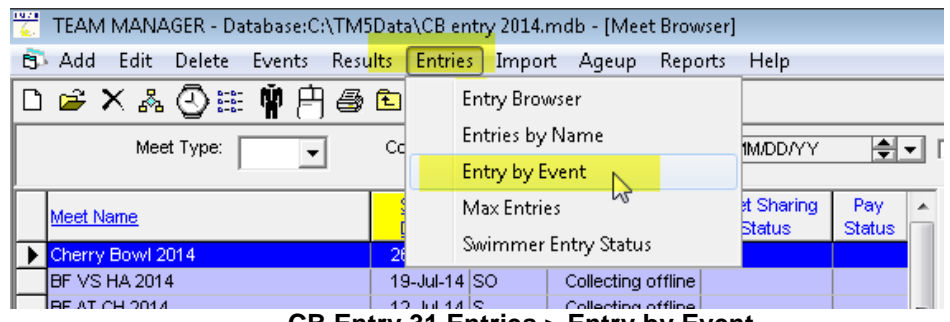

 **CB Entry 31 Entries > Entry by Event**

This will bring up the screen as shown in CB Entry 32.

| 1973<br>TEAM MANAGER - Database:C:\TM5Data\CB entry 2014.mdb - [Entry by Event] |     |                        |     |          |            |                        |                |                  |          |                      |           |                |     |            |
|---------------------------------------------------------------------------------|-----|------------------------|-----|----------|------------|------------------------|----------------|------------------|----------|----------------------|-----------|----------------|-----|------------|
| <b>El</b> Time Calc                                                             |     | <b>Athlete Results</b> |     | View     |            | Relays Only            |                | Print            |          | Dual Meet Setup      |           | Help           |     |            |
| 転⊙⊛☆⊕↑□                                                                         |     |                        |     |          | Event      |                        | $\overline{1}$ |                  |          |                      |           | Swim for Team: | FF  |            |
| <b>Sess</b>                                                                     | Div | Event                  | Gen | Distance |            | Stroke                 | Age            | I/R              |          | Yards                |           | LCM            |     | <b>SCN</b> |
| ▶<br>1                                                                          |     | 1                      |     |          | 100 M      |                        | 128U           |                  |          |                      |           |                |     |            |
| 1                                                                               |     | 2                      | м   |          | 100 IM     |                        | 128U           | T                |          |                      |           |                |     |            |
| 1                                                                               |     | 3                      | F   |          | 100 IM     |                        | 13-14          | ï                |          |                      |           |                |     |            |
| 1                                                                               |     | 4                      | м   |          | 100 IM     |                        | $13-14$        | I                |          |                      |           |                |     |            |
| 1                                                                               |     | 5                      | F   |          | 100 IM     |                        | 15-18          | ı                |          |                      |           |                |     |            |
| 1                                                                               |     | 6                      | м   |          | 200 IM     |                        | 15-18          | т                |          |                      |           |                |     |            |
| 1                                                                               |     | 7                      | F   |          | 100 Medley |                        | 08&U           | R                |          |                      |           |                |     |            |
| Show Swim-Up Athletes                                                           |     |                        |     |          |            |                        | Team           | <b>BF</b>        |          | $\blacktriangledown$ |           | WM Gr          |     |            |
| Only Athletes Already in Meet                                                   |     |                        |     |          |            |                        | Yr             |                  |          |                      |           | WM Sub         |     |            |
| Standards:<br>Group<br>Only Pre-Entered Athletes<br>▼                           |     |                        |     |          |            |                        |                |                  |          |                      |           |                |     |            |
| Only Pre-Entered with No Entries                                                |     |                        |     |          |            |                        | Subgroup       |                  | ۰        |                      | Clear All |                |     |            |
| B<br>А                                                                          |     | Ċ                      | D   |          | E          |                        | F              | G                |          | H                    |           | Ľ              | J   |            |
|                                                                                 |     |                        |     |          |            |                        |                |                  |          |                      |           |                |     |            |
| <u>.ast Name</u>                                                                |     | <b>First Name</b>      |     | M        | Entrd      | Team                   |                | <b>Best Time</b> |          | Custom               |           | Exhib          | Alt | Bo         |
| <b>Baker</b>                                                                    |     | Maesie                 |     |          |            | BF                     |                |                  | NT       |                      |           |                |     |            |
| Becker                                                                          |     | Makayla                |     |          |            | BF                     |                |                  | NT       |                      |           |                |     |            |
| Brennan                                                                         |     | Katie                  |     |          |            | BF                     |                |                  | NT       |                      |           |                |     |            |
| Colclasure                                                                      |     | Mia                    |     |          |            | <b>BF</b>              |                | 1:48.25S         |          |                      |           |                |     |            |
| Dolchanczyk                                                                     |     | Carli                  |     |          |            | <b>BF</b>              |                |                  | NT       |                      |           |                |     |            |
| Frankenfield                                                                    |     | Paige                  |     |          |            | <b>BF</b>              |                |                  | NT       |                      |           |                |     |            |
| Gawronski                                                                       |     | Olivia                 |     |          |            | <b>BF</b>              |                |                  | NT       |                      |           |                |     |            |
| Gawronski                                                                       |     | Sophia                 |     |          |            | ΒF                     |                | 1:37.68S         |          |                      |           |                |     |            |
| Hinkle                                                                          |     | Emma                   |     |          |            | ΒF                     |                |                  | NT       |                      |           |                |     |            |
| Hinkle                                                                          |     | Jillian                |     |          |            | BF                     |                |                  | NT       |                      |           |                |     |            |
| Holfelner                                                                       |     | Caroline               |     |          |            | BF                     |                |                  | NT       |                      |           |                |     |            |
| Kautter<br>Kautter                                                              |     | Lauren                 |     |          |            | <b>BF</b><br><b>BF</b> |                |                  | NT       |                      |           |                |     |            |
| Koulas                                                                          |     | Sarah<br>Gianna        |     |          |            | <b>BF</b>              |                |                  | NT<br>NT |                      |           |                |     |            |
| Krafcik                                                                         |     | Lauren                 |     |          |            | <b>BF</b>              |                |                  | NT       |                      |           |                |     |            |
| Krebs                                                                           |     | Megan                  |     |          |            | <b>BF</b>              |                |                  | NT       |                      |           |                |     |            |
| Krivy                                                                           |     | Marissa                |     |          |            | BF                     |                | 1:59.53S         |          |                      |           |                |     |            |
| Lackey                                                                          |     | Jordan                 |     |          |            | ΒF                     |                |                  | ΝT       |                      |           |                |     |            |
| Marquardt                                                                       |     | Anna                   |     |          |            | <b>BF</b>              |                |                  | NT       |                      |           |                |     |            |
| CB Entry 32 Individual Event Meet Entry by Even                                 |     |                        |     |          |            |                        |                |                  |          |                      |           |                |     |            |
|                                                                                 |     |                        |     |          |            |                        |                |                  |          |                      |           |                |     |            |

 **CB Entry 32 Individual Event Meet Entry by Event**

### <span id="page-18-2"></span>*B. Entering Swimmers into an Individual Event*

Make sure that both places to identify a team have your team abbreviation selected as shown below:

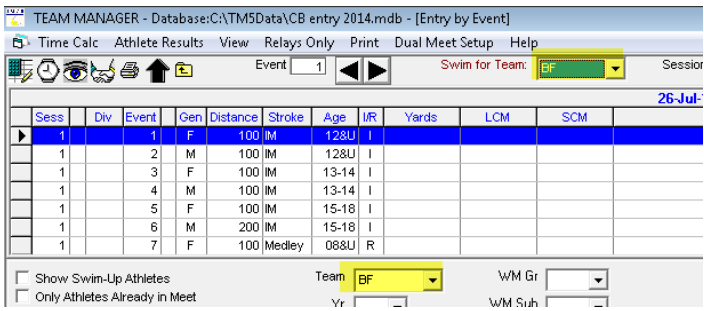

The Barclay Farm swimmer to be entered into the first event \*Girls 12 and under 100m IM) is Marissa Krivy. Locate her name on the list and click in the 'Entrd' box. That row will turn yellow as shown in CB Entry 33. Marissa is now entered into Went 1 for Barclay Farm.

| Last Name    | <b>First Name</b> | M | Entrd | Team      | <b>Best Time</b> | Custom |
|--------------|-------------------|---|-------|-----------|------------------|--------|
| Baker        | Maesie            |   |       | BΕ        | ΝT               |        |
| Becker       | Makayla           |   |       | ΒF        | NT               |        |
| Brennan      | Katie             |   |       | BΕ        | ΝT               |        |
| Colclasure   | Mia               |   |       | <b>BF</b> | 1:48.25S         |        |
| Dolchanczyk  | Carli             |   |       | ΒF        | ΝT               |        |
| Frankenfield | Paige             |   |       | ΒF        | NT               |        |
| Gawronski    | Olivia            |   |       | ΒF        | NT               |        |
| Gawronski    | Sophia            |   |       | ΒF        | 1:37.68S         |        |
| Hinkle       | Emma              |   |       | ΒF        | ΝT               |        |
| Hinkle       | Jillian           |   |       | ΒF        | ΝT               |        |
| Holfelner    | Caroline          |   |       | ΒF        | ΝT               |        |
| Kautter      | Lauren            |   |       | ΒF        | NT               |        |
| Kautter      | Sarah             |   |       | BΕ        | NT               |        |
| Koulas       | Gianna            |   |       | ΒF        | NT               |        |
| Krafcik      | Lauren            |   |       | ΒF        | ΝT               |        |
| Krebs        | Megan             |   |       | ΒF        | NT               |        |
| Krivy        | Marissa           |   | u     | ΒF        | 1:59.53S         |        |
| Lackey       | Jordan            |   | M     | BΕ        | ΝT               |        |
|              |                   |   |       |           |                  |        |

**CB Entry 33 Enter Swimmer into an Individual Event** 

Since there is only one entry allowed for each event from the same team, you can move to the next event using the F4/F5 function keys or the arrows at the top of the screen as shown below:

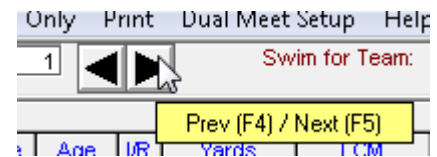

You can also simply click on the next event as shown in CB Entry 34.

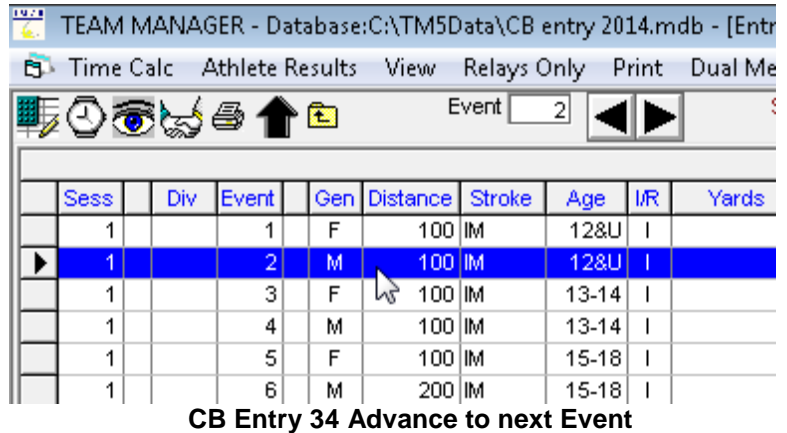

The Barclay Farm swimmer to be entered for the next event is Zach Norwood. Click on the Entered box and the screen will look like CB Entry 35.

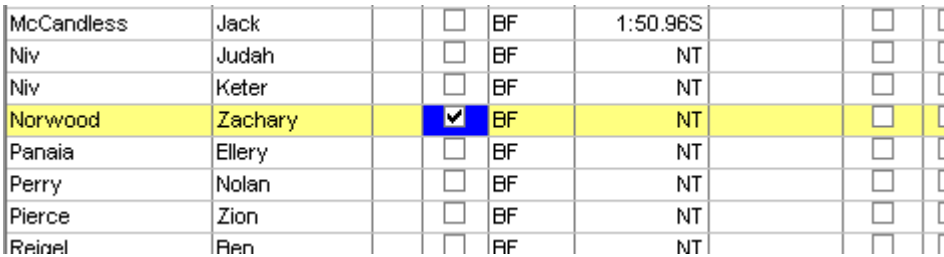

**CB Entry 35 Enter a swimmer with NT (No Time)**

Note that the database does not has a time for Zachary for the IM, which is OK. Cherry Bowl entry times are either the best A-meet time of the season, or an NT if the swimmer did not swim that event in a dual A-meet.

### <span id="page-20-0"></span>*C. Entering Relays into Cherry 0Bowl*

Entering relays into Cherry Bowl is very simple. You do not identify swimmers or potential swimmers in Team Manager, you simply indicate that you will have a relay team for that event.

As you get to a relay event – in this case event 7 Girls 8 & under medley relay – the screen is shown in CB Entry 36.

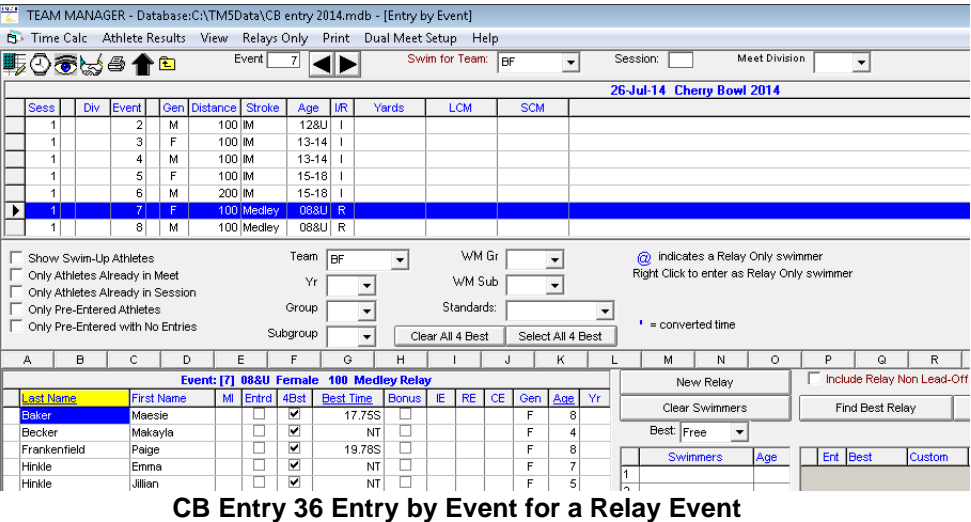

To enter a relay for this event, simply click on New Relay as shown in CB Entry 37.

|     |                        |     |          | м          | Ν              |                                   | ₽             | Q               | R              | s   |         |                  |
|-----|------------------------|-----|----------|------------|----------------|-----------------------------------|---------------|-----------------|----------------|-----|---------|------------------|
|     | <br><b>New Relax</b> i |     |          |            |                | Include Relay Non Lead-Off Splits |               |                 |                |     |         |                  |
| Gen | Age                    | Yr. |          |            | Clear Swimmers |                                   |               |                 |                |     |         |                  |
| F   | 8                      |     |          |            |                |                                   |               | Find Best Relay |                |     |         | Best Relay Repor |
| F   | 4                      |     |          | Best: Free |                |                                   |               |                 |                |     |         |                  |
| c   | 8                      |     |          |            | Swimmers       |                                   | Ent           | Best            | <b>ICustom</b> | Ex. | Ht I LN |                  |
|     |                        |     |          |            |                | Age                               |               |                 |                |     |         |                  |
|     |                        |     | <b>A</b> |            |                |                                   | ⊵             | 1:30.87S        |                |     |         |                  |
|     | 5                      |     | lo.      |            |                |                                   | $\sim$ $\sim$ |                 |                |     |         |                  |

**CB Entry 37 Enter a Relay into Cherry Bowl**

**Note that that Team Manager will automatically fil in the best relay for this event from the database.**

**IMPORTANT: You must double check and confirm that the relay times that appear are, in fact, from one of the five A-meets for this season. If not, go back to the meet information eligibility screen described earlier and make sure that the use times since field is checked and has the correct date.**

Relays with No Times: If NT appears as the Best time when a relay is selected, this is OK to enter the relay with an NT as long as you have four swimmers of the correct age group and gender to swim at Cherry Bowl.

Swimming up is not allowed at Cherry Bowl.

Relays with a best time of 5:55.55: If you select a relay to enter into Cherry Bowl that has a time of 5:55.55, this means that the best time for this relay was achieved with a swimmer swimming up as shown in CB Entry 38.

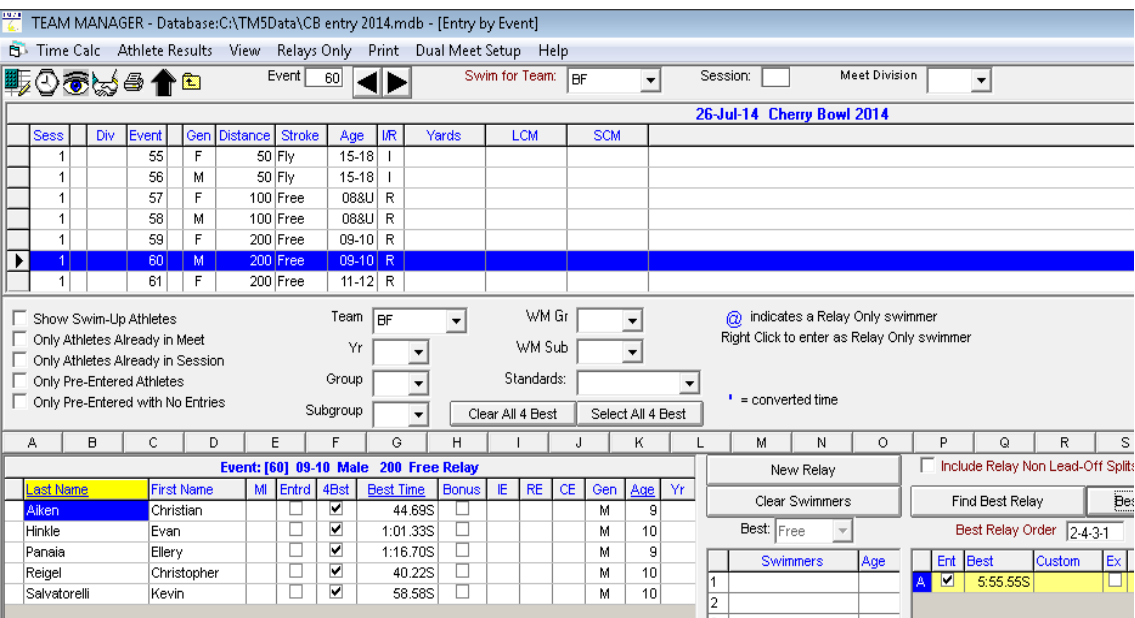

**CB Entry 38 Relay with a Best Time of 5:55.55**

Again, a relay with no legal time (without a swimmer swimming up) with a best time of 5:55.55, can be entered as long as you have four swimmers of the appropriate age and gender. If you choose to enter a relay with a best time of 5:55.55 you should click in the Custom Time box and type NT as shown in CB Entry 39.

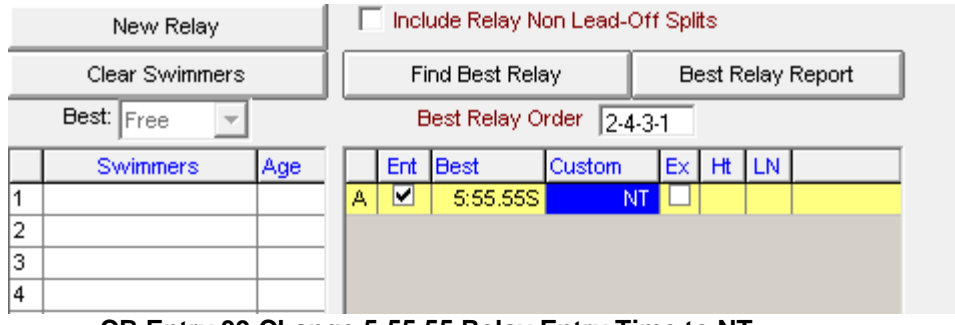

**CB Entry 39 Change 5:55.55 Relay Entry Time to NT**

Please note that this is the only time during making entries for Cherry Bowl that you can enter a custom time.

### <span id="page-22-0"></span>*D. Removing An Existing Entry*

If you make an entry by mistake, the easiest way to remove an existing entry is to navigate to the event (whether relay or individual) as shown below

|                | New Relay      | Include Relay Non Lead-Off Splits |  |               |                 |                   |    |    |      |  |
|----------------|----------------|-----------------------------------|--|---------------|-----------------|-------------------|----|----|------|--|
|                | Clear Swimmers |                                   |  |               | Find Best Relay | Best Relay Report |    |    |      |  |
|                | Best: Free     |                                   |  |               |                 |                   |    |    |      |  |
|                | Swimmers       | Age                               |  | Ent           | Best            | Custom            | Ex | Ηt | I LN |  |
| 1              |                |                                   |  | ⊻             | 1:51.56S        |                   |    |    |      |  |
| $\overline{2}$ |                |                                   |  |               |                 |                   |    |    |      |  |
| 3              |                |                                   |  |               |                 |                   |    |    |      |  |
| 4              |                |                                   |  |               |                 |                   |    |    |      |  |
| 5              |                |                                   |  | $\sim$ $\sim$ | --              |                   |    |    |      |  |

 **An Existing Cherry Bowl Entry** 

Simply click on the check mark in the 'Ent' (entered) column as shown below. The entered box will become unchecked and the yellow highlighting will revert to white. This works the same for individual events.

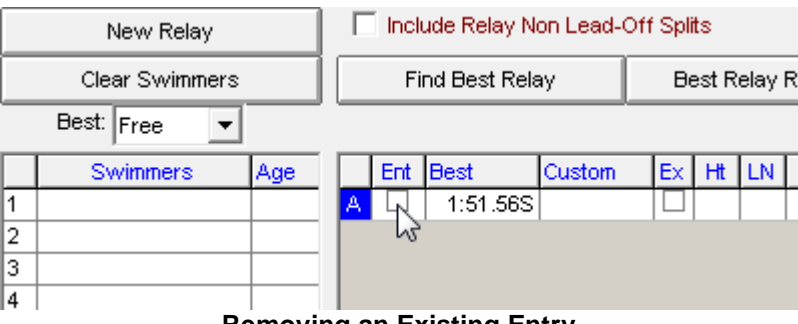

 **Removing an Existing Entry**

### <span id="page-23-0"></span>*E. Verifying your Entries.*

To verify your entries, go to the Reports menu then Meet Reports and then Meet Entries as shown in CB Entry 40.

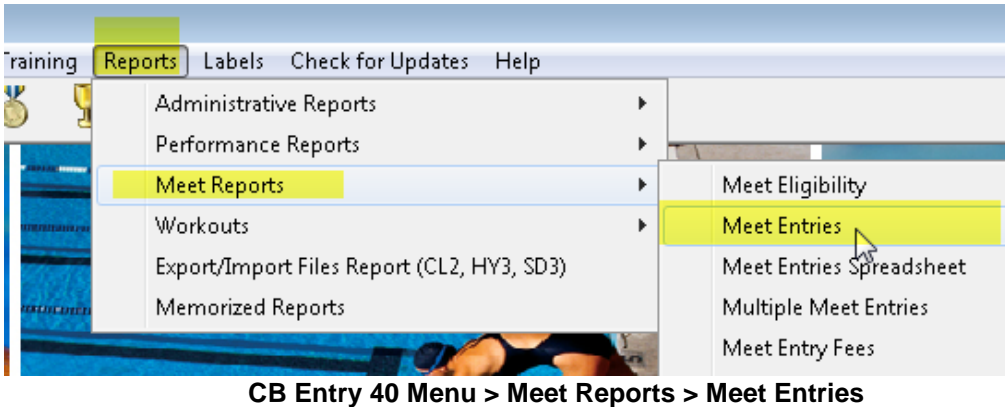

This will bring up the report screen shown in CB Entry 41.

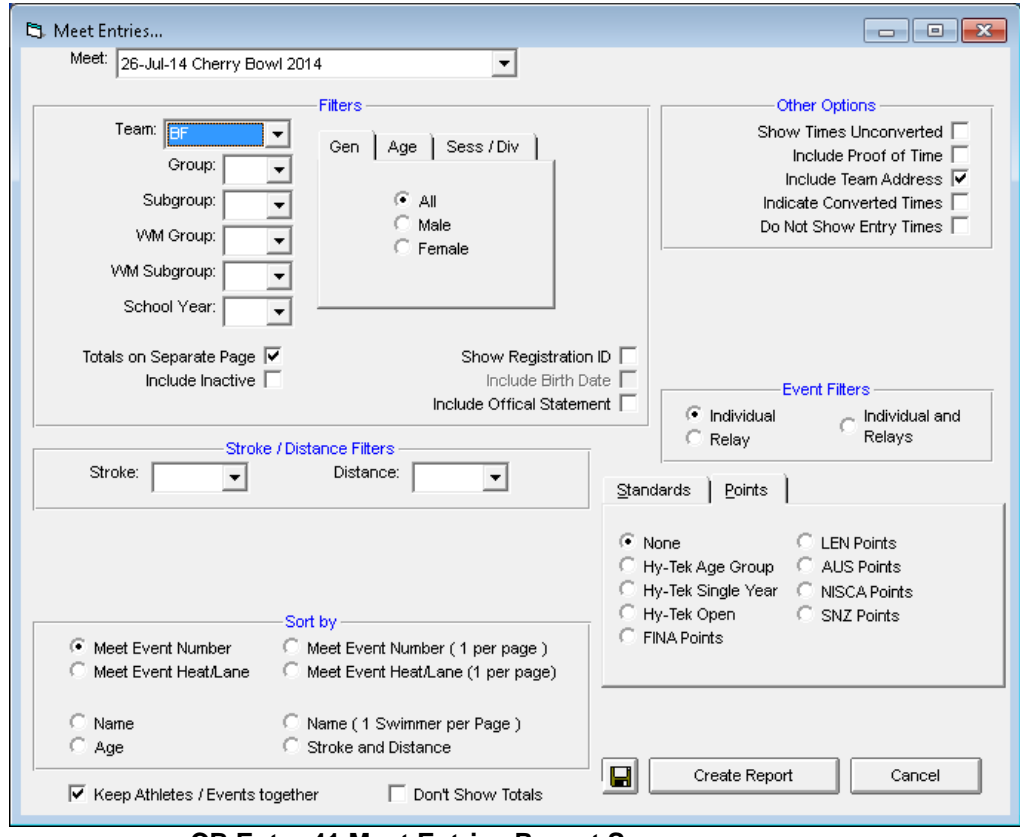

**CB Entry 41 Meet Entries Report Screen**

In the Event Filters section of the screen, select Individual and Relays.

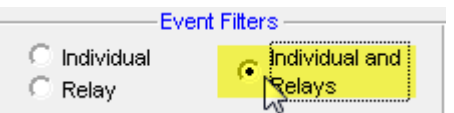

Click on 'Create Report' and a report similar to the WB Entry 42 will appear – you can either review your entries on screen, or print out the report to verify that each entry is correct.

### Individual Meet Entries Report

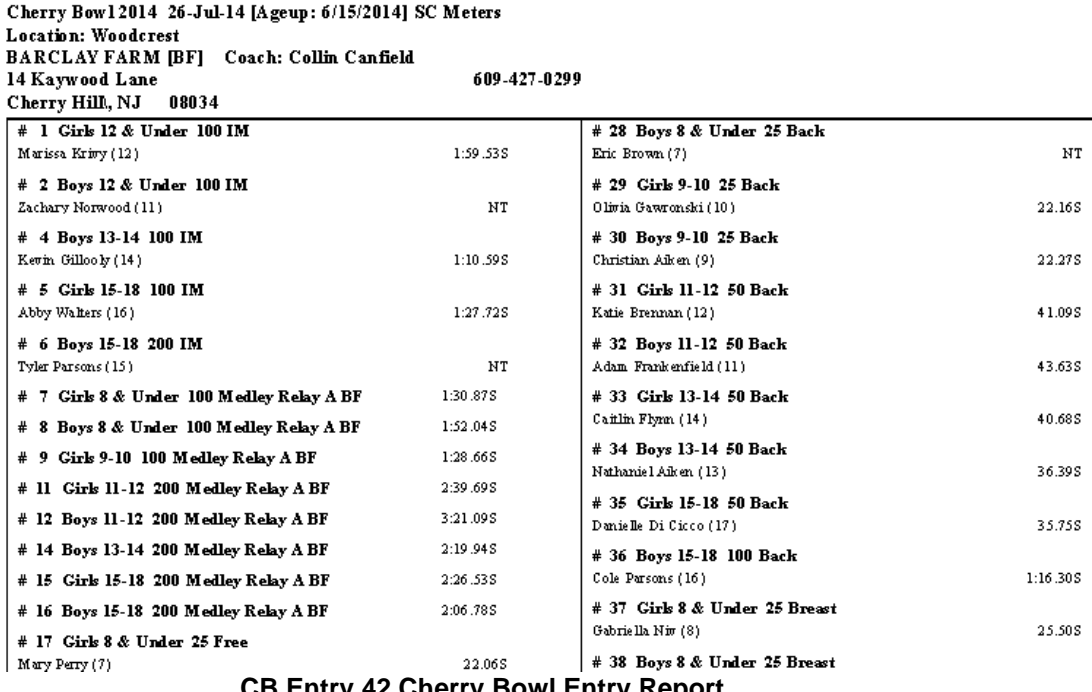

 **CB Entry 42 Cherry Bowl Entry Report**

Carefully verify that:

- Each individual event has the correct swimmer
- Each event is not listed in order in fact does not have a swimmer or relay
- Each relay is entered that is intended.

If there are any errors, go back to the appropriate event and make the corrections. Recreate the Meet Entries Report and verify the entries until everything is complete. You are now ready to prepare your export file of Cherry Bowl entries to send to the individual handling the meet entries. Print a copy of the Cherry Bowl Entries and bring with you to the Cherry Bowl Seeding meeting.

# <span id="page-25-1"></span><span id="page-25-0"></span>**VI. CHERRY BOWL MEET ENTRY PACKAGE**

### *A. Preparing Meet Entry File*

The final step in preparing your Cherry Bowl Meet entries is to produce an export file containing the meet entry information.

From the main menu, click File > Export > Meet Entries (see CB Entry 43).

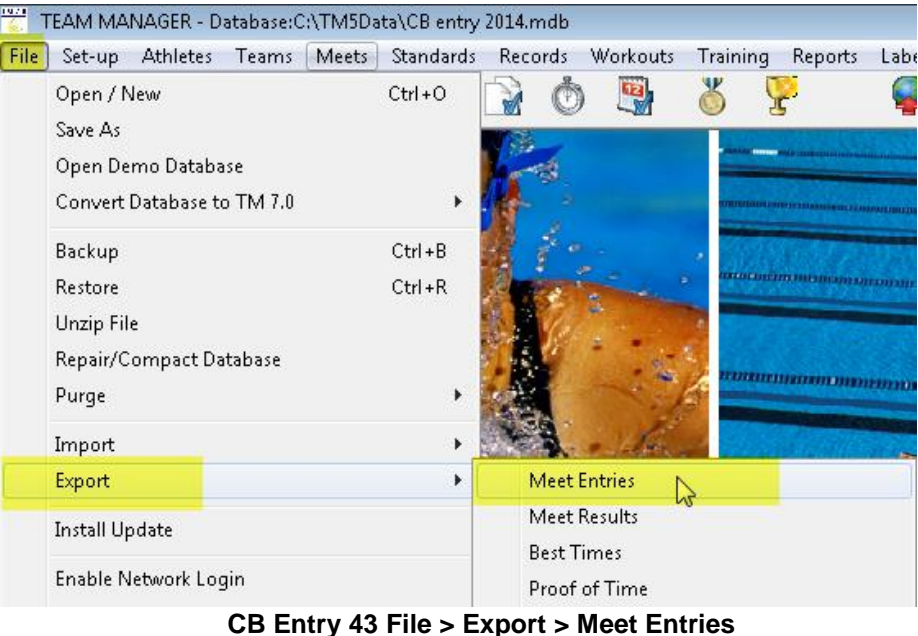

The Export Entries screen will appear (see CB Entry 44) - select the appropriate drive and directory location.

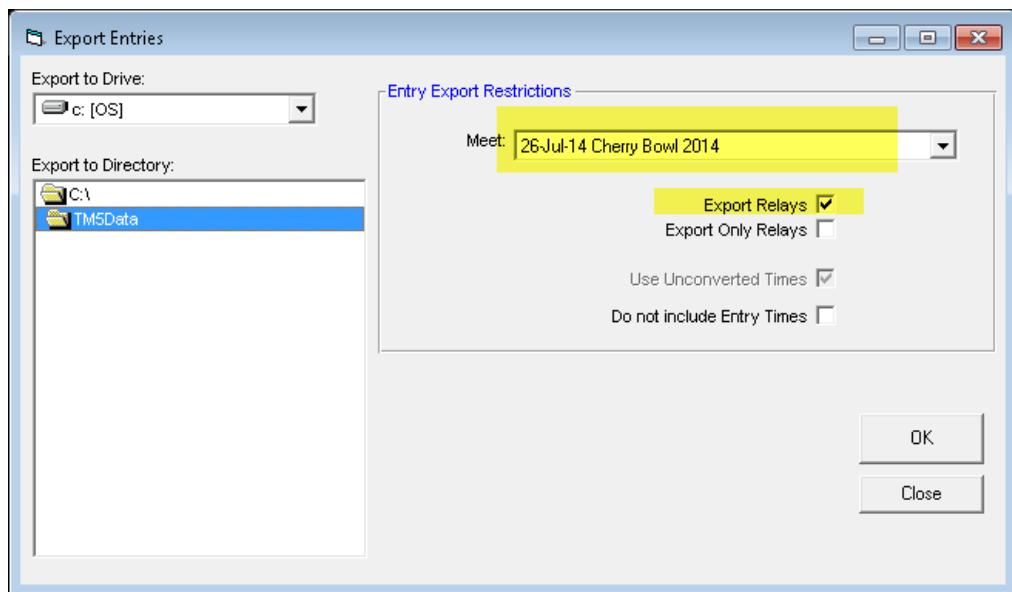

 **CB Entry 44 Completed Export Meet Entries Screen**

Use the 'Meet:' Pick List to select the Cherry Bowl meet for the current season.

Note or select the directory where the export file will be written to.

NOTE: Make sure the 'Export Relays' check box is checked. Click on 'OK' to start exporting.

When completed, the screen will look like CB Entry 45 with a popup window indicating that the export is complete, along with the file name and location.

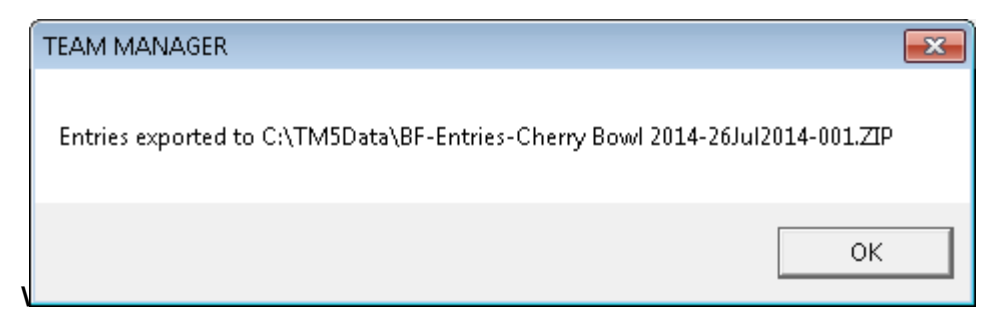

**CB Entry 45 Meet Entries Export Completed Message**

If the file name does not end in '001.ZIP', there is probably an additional Entries file on the directory where the file was written – make sure you note the name of the export zip file – this is the file you will need to send to the Cherry Bowl Entry person.

Click 'OK' on the message window and 'Close' on the Export Entries screen to return to the main menu.

## <span id="page-27-0"></span>*B. Cherry Bowl Meet Entry Package*

You are now ready to put together your Cherry Bowl Meet Entry package:

### **Send via email to:**

[CBEntries@TriCoSwimming.org](mailto:CBEntries@TriCoSwimming.org) on Sunday (following the 5th week A-Meet), by 2:00PM:

- <span id="page-27-1"></span>**1. The entries export file you just created**
- <span id="page-27-2"></span>**2. Copy of the entries report you printed out earlier**

### **Bring with you to the seeding meeting:**

A copy of the cherry Bowl entries report and Relay cards with up to 12 swimmer names on each relay card.

There will be a Meet Manager report at the seeding meeting to help you to doublecheck that your entries loaded correctly The team entries report produced by Meet Manager (actually a meet program for one team at a time) will look like the sample in CB Entry 46 shown below.

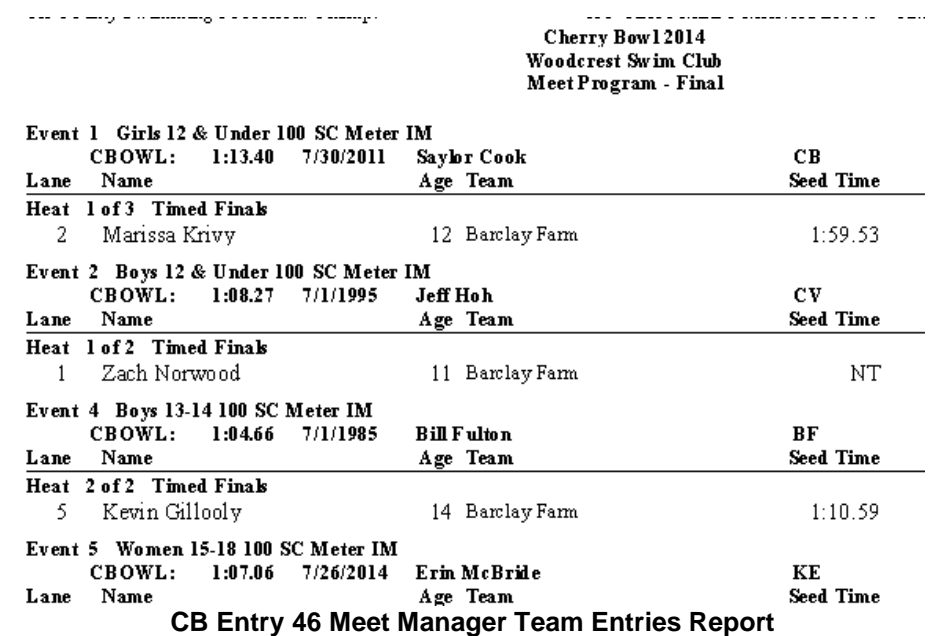

The seeding meeting is always held at the host club on Monday evening before Cherry Bowl unless otherwise notified.